## **Faire une facture manuelle :**

Permet de faire une facture manuelle poru une vente de cheval, une commission, un loyer,...

Une facture manuelle pourra être effacée tant que vous ne l'aurez pas imprimée en définitif, n'hésitez pas à faire un test.

Cliquez sur **<Gestion>** et en haut à droite cliquez sur le bouton <**Facture Manuelle>**

Sélectionnez le **client** dans la liste et ensuite indiquez la **date** de la facture.

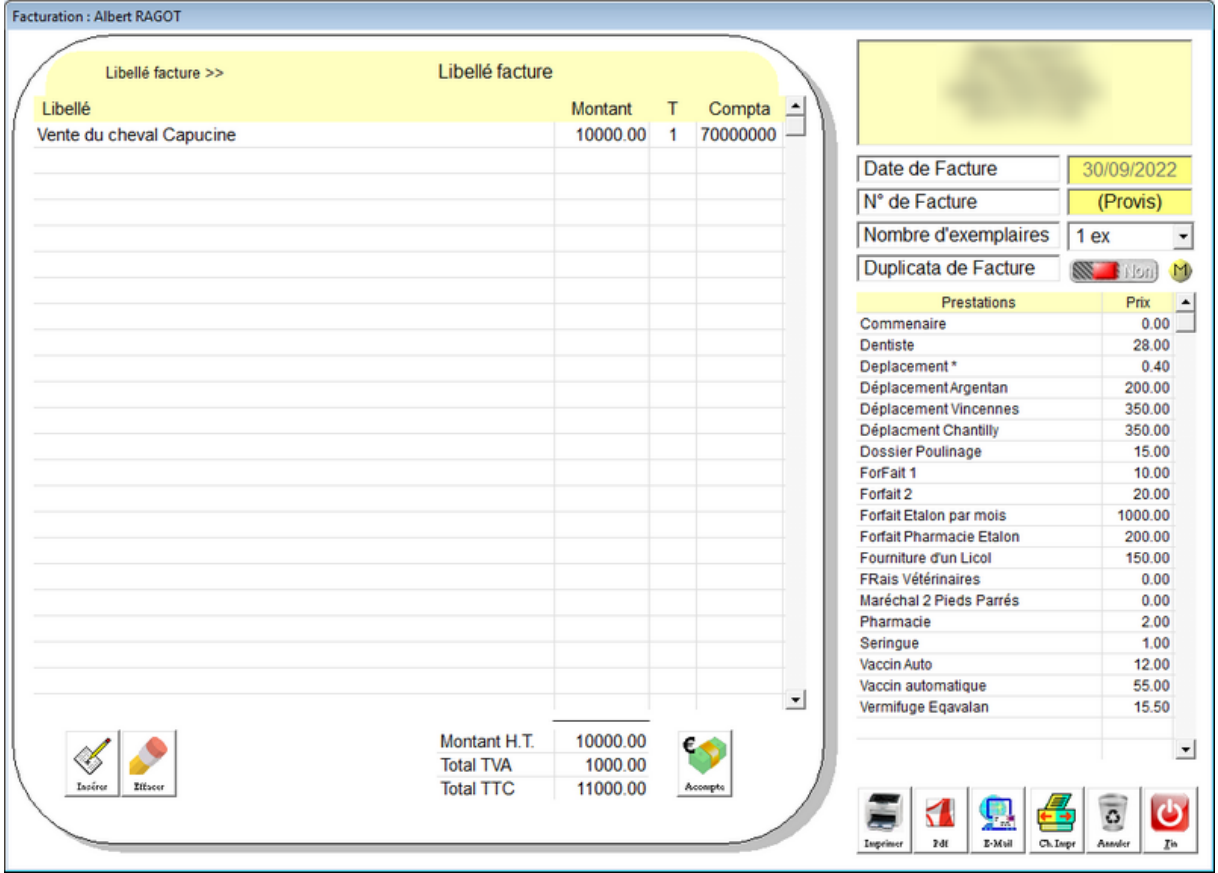

Cliquez dans la liste des actes affichée, ou cliquez deux fois sur une ligne vide pour saisir le libellé, le montant à facturer, le taux de TVA et le code comptable.

Vous pouvez saisir plusieurs lignes de texte avant de mettre un montant si vous voulez détailler la vente.

Quand vous imprimez la facture en **définitif**, un **numéro** lui est attribué et une écriture comptable est générée. A partir de cet instant vous ne pouvez plus modifier cette facture et vous devrez faire un avoir pour l'annuler.